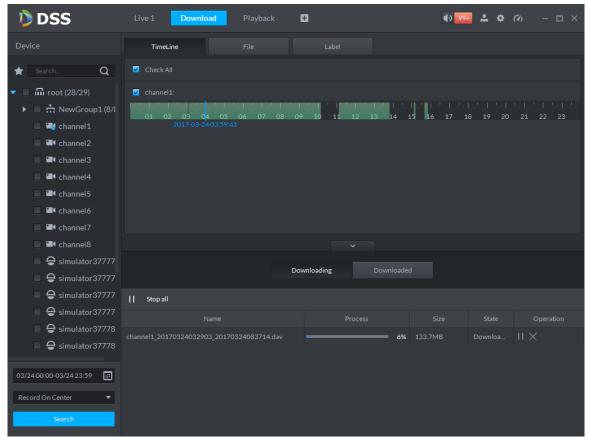

Figure 17-46

## 17.5.4 File list

Step 1. Click "File" tab.

System shows record files, as in Figure 17-47.

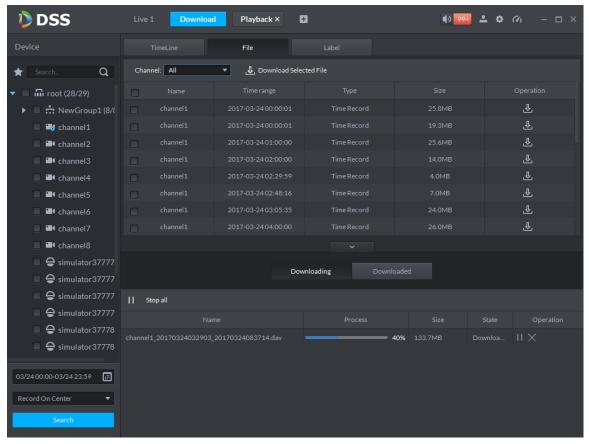

Figure 17-47

Step 2. Directly click in the "Operation" column, or check multiple files and click "Download Selected Files".

Download process shows directly at the bottom of the interface.

### 17.5.5 Label

Step 1. Click "Label" tab.

System display record files with labels, as in Figure 17–48.

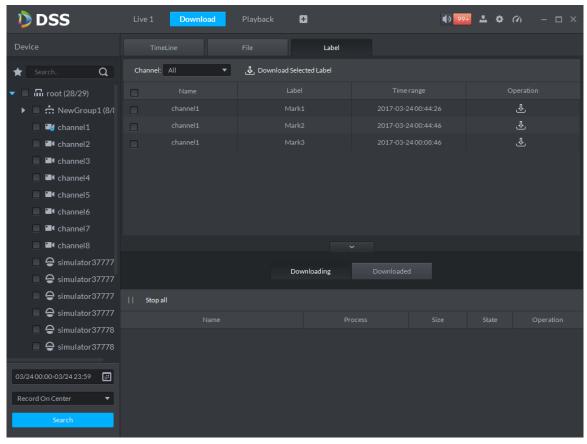

Figure 17-48

Step 2. Directly click in the "Operation" column, or check multiple files and click "Download Selected Files".

Download process shows directly at the bottom of the interface.

# 17.6 Download Management

# 17.6.1 Downloading

If there are record files in downloading process, download process shows under the "Downloading" tab at the bottom of the interface, as in Figure 17–49.

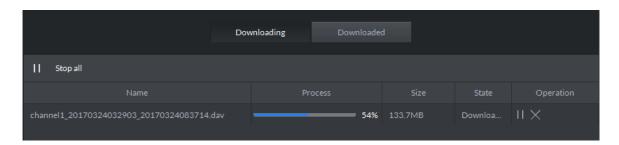

Figure 17-49

# 17.6.2 Completed

Files completing download shows under the "Downloaded" tab, as in Figure 17–50.

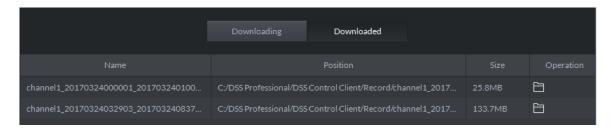

Figure 17-50

Click to jump to storage path of the record file.

## 18 Alarm

### 18.1 Intro to Flow

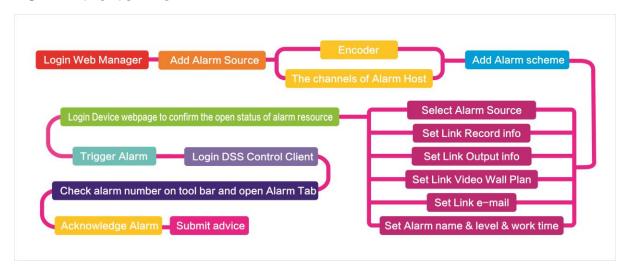

Figure 18-1

### 18.2 Add Alarm Source

DSS platform supports to add alarm. You shall add alarm source on device. For different devices, you shall set different alarm types. For example, the device is a NVR, the following is steps of setup.

- Step 1. Directly login web, or on DSS Manager, go to Device interface, click next to NVR device.
- Step 2. Open EVENT tab.
- Step 3. Click VIDEO DETECTION. Video detection includes Motion Detect, Video Loss, Tampering, Video Diagnose. For example, set Motion Detect, see Figure 18-2.

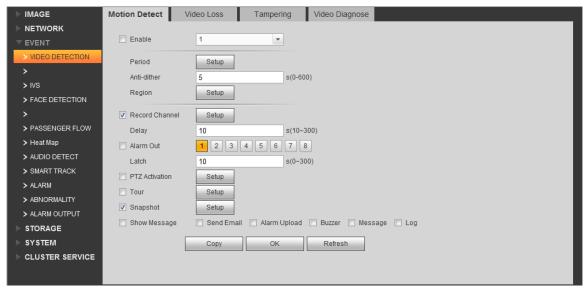

Figure 18-2

| Parameter | Note                   |
|-----------|------------------------|
| Enable    | Enable.                |
| Period    | Set monitoring period. |

| Parameter      | Note                                                              |  |
|----------------|-------------------------------------------------------------------|--|
| Anti-dither    | Set anti-dither period.                                           |  |
| Region         | Set monitoring region.                                            |  |
| Record         | Record channel.                                                   |  |
| Channel        |                                                                   |  |
| Delay          | Set alarm delay time.                                             |  |
| Alarm Out      | Select alarm output.                                              |  |
| PTZ Activation | PTZ activation.                                                   |  |
| Tour           | Select alarm video exit.                                          |  |
| Snapshot       | Set snapshot channel.                                             |  |
| Show           | Send Email: send email when alarm occurs.                         |  |
| Message        | Alarm Upload: report alarm to DSS platform. Here you shall check, |  |
|                | otherwise the platform will not receive alarm.                    |  |
|                | Buzzer: prompt alarm.                                             |  |
|                | Message: send message of alarm.                                   |  |
|                | Log: log created when alarm occurs.                               |  |

Chart 18-1

- Step 4. Set parameter, click OK.
- Step 5. According to alarm info you need, you can click FACE DETECTION, AUDIO DETECT, ALARM and other tabs.

For example, to set Local Alarm in ALARM tab.

Step 1. Select ALARM>Local Alarm, see

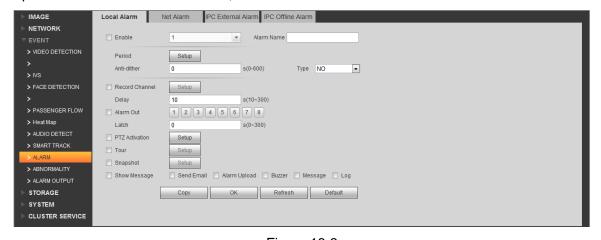

Figure 18-3

| Parameter      | Note                  |
|----------------|-----------------------|
| Enable         | Enable                |
| Alarm Name     | Alarm name            |
| Period         | Set alarm period.     |
| Anti-dither    | Anti-dither           |
| Туре           | Туре                  |
| Record         | Record channel.       |
| Channel        |                       |
| Delay          | Set alarm delay time. |
| Alarm Out      | Select alarm output.  |
| PTZ Activation | PTZ activation.       |

| Parameter | Note                                                              |
|-----------|-------------------------------------------------------------------|
| Tour      | Select alarm video exit.                                          |
| Snapshot  | Set snapshot channel.                                             |
| Show      | Send Email: send email when alarm occurs.                         |
| Message   | Alarm Upload: report alarm to DSS platform. Here you shall check, |
|           | otherwise the platform will not receive alarm.                    |
|           | Buzzer: prompt alarm.                                             |
|           | Message: send message of alarm.                                   |
|           | Log: log created when alarm occurs.                               |

Chart 18-2

Step 2. Set parameter, click OK.

## 18.3 Add Alarm Device

For example, too add ARC5805C-C.

- Step 1. Login PC of this platform, ping ARC5808C-C to connect the platform.
- Step 2. Login DSS Manager.
- Step 3. Click Device, see Figure 18-4.

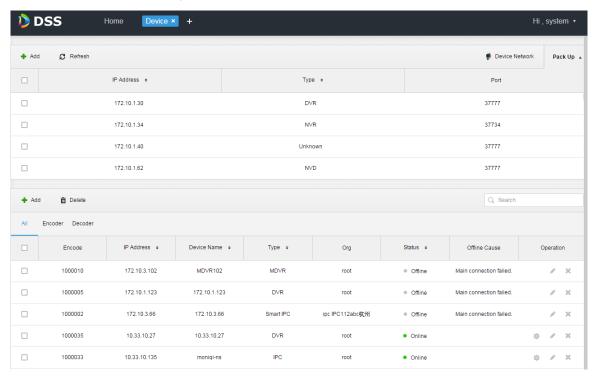

Figure 18-4

Step 4. Click + Add.

Step 5. In Device Category, select Alarm Host, enter device IP, see Figure 18-5.

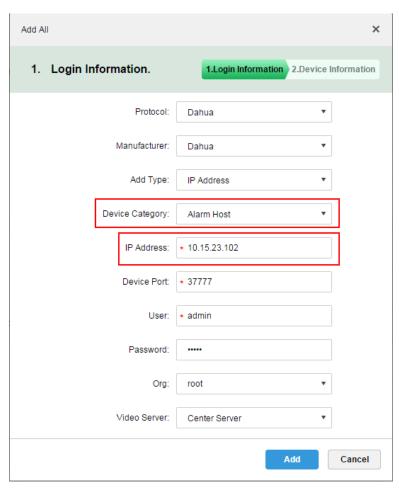

Figure 18-5

Step 6. Set protocol, manufacturer, add type, organization and etc. Click Add, see Figure 18-6.

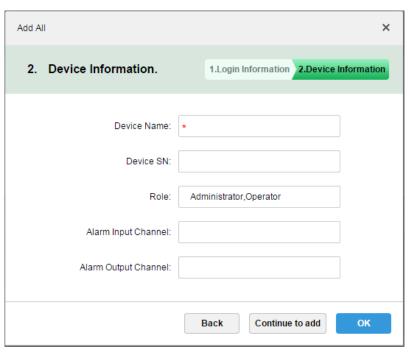

Figure 18-6

### Step 7. Click OK.

Because platform server and alarm device have time interaction, so new device show OFFLINE status, you can click other tab and return to Device tab, or refresh Device interface,

the device will become ONLINE.

# 18.4 Create Alarm Scheme

- Step 1. Login DSS Manager.
- Step 2. Click next to Home. See Figure 18-7.

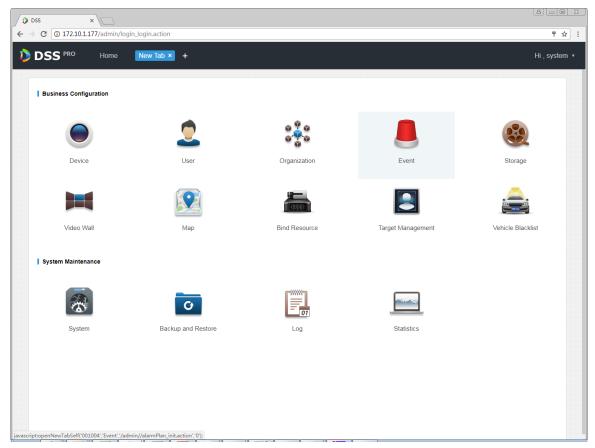

Figure 18-7

Step 3. Click Event, see Figure 18-8.

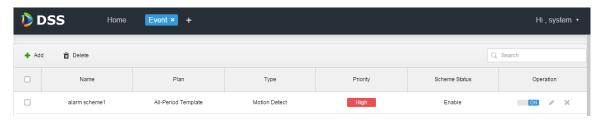

Figure 18-8

Step 4. Click Add, see Figure 18-9.

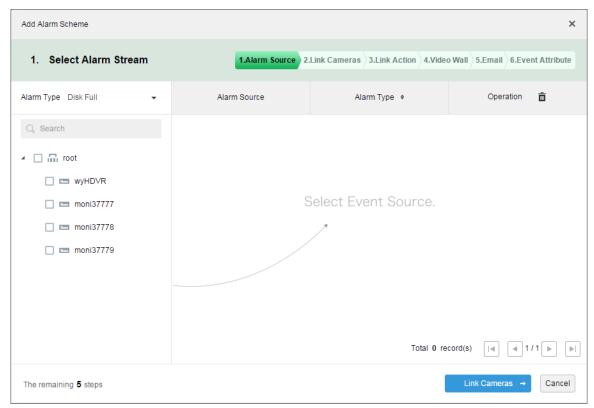

Figure 18-9

Step 5. On the left, select alarm type in alarm type dropdown list, and check device in device tree below, see Figure 18-10.

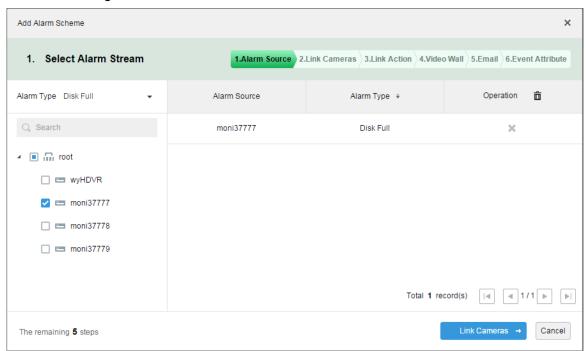

Figure 18-10

#### Note:

Alarm type includes:

- Device: disk full, disk failure, device offline.
- Video channel: video loss, motion detect, tampering, channel offline.
- Alarm input channel: external alarm.

- System: high temperature alarm, Raid degrade, server auto shift, server manual shift, server status change, host spare and etc.
- Alarm controller: alarm controller alarm, fire alarm, zone invalid, low battery, city grid outage.
- Thermal image: thermal image flame point alarm, hot point abnormal alarm.

Step 6. Click link camera.

Step 7. On the left, check video channel. On the right, check position, record stream, enter record time, prerecord time. Determine to check "Snapshot a picture of camera when alarm is triggered" and "Open camera video on client when alarm is triggered". See Figure 18-11.

#### Note:

If you want to set prerecord, then you must select device with device record.

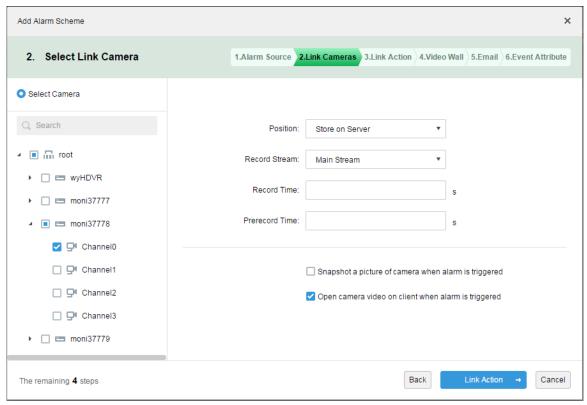

Figure 18-11

Step 8. Click Link Action.

Step 9. Check alarm output channel, set duration. Click PTZ tab on the left, check speed domw device, and preset position on the right, see Figure 18-12.

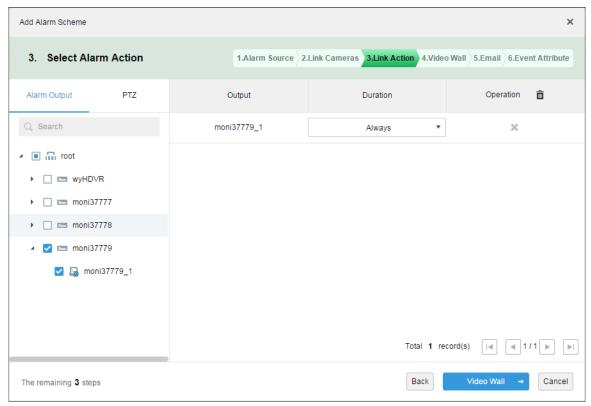

Figure 18-12

Step 10. Click Video Wall.

Step 11. Create video wall.

- Step 1. Click add video wall.
- Step 2. Enter video wall name, select window layout, see Figure 18-13.

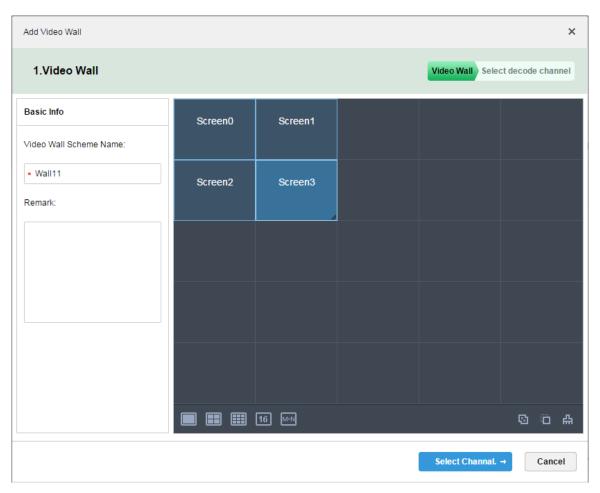

Figure 18-13

- Step 3. Click Select Channel.
- Step 4. In device tree, select decoder you want to bind, and drag it to corresponding video wall. See Figure 18-14.

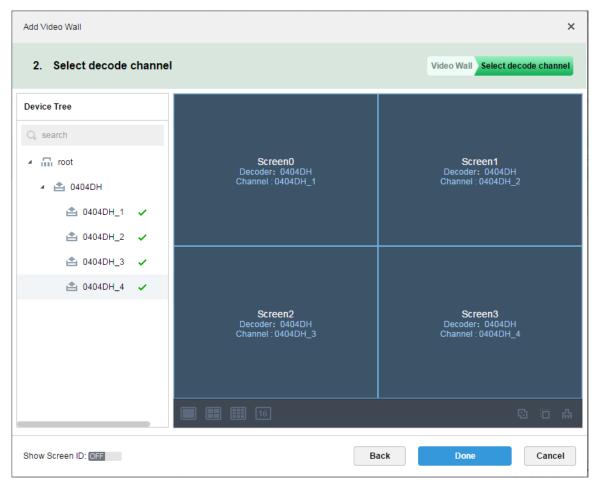

Figure 18-14

Step 5. Click Done, see Figure 18-15.

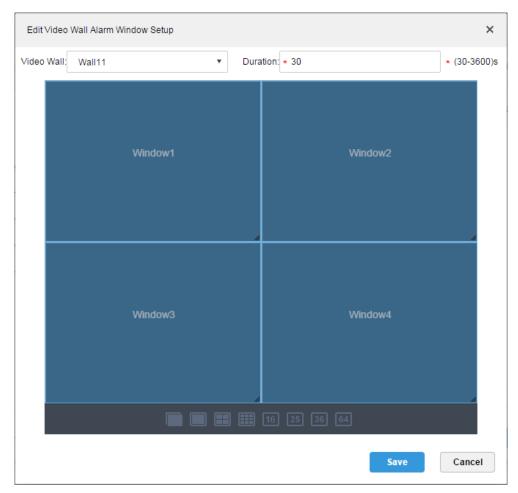

Figure 18-15

Step 6. Click Save.

Step 12. In video wall interface, check device on the left and channels are shown on the right. Select corresponding video wall and window, see Figure 18-16.

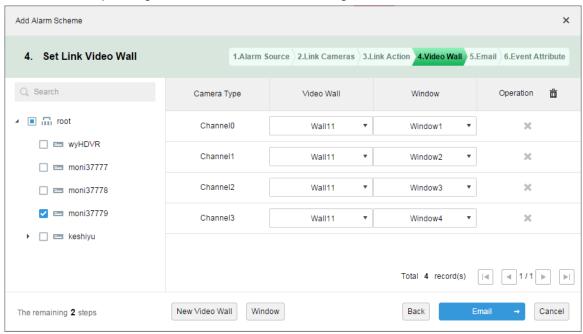

Figure 18-16

Step 13. Click Email, the system shows Set Email to Receive Alarm Info interface, see Figure 18-17. Check user to receive email.

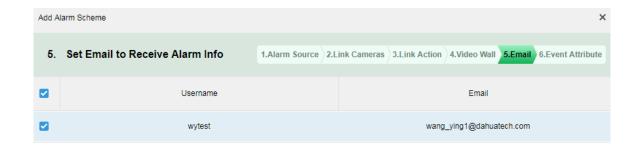

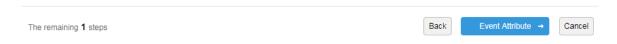

Figure 18-17

Step 14. Click Event Attribute.

Step 15. Enter name, select time template, priority, see Figure 18-18.

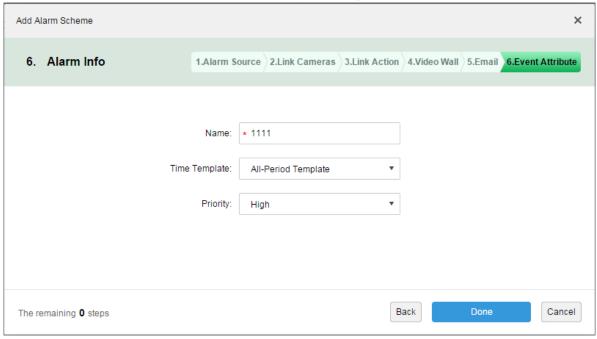

Figure 18-18

#### Note:

You can select current time template, or add time template, see Ch 9.1.2.

Step 16. Click Done. In alarm scheme interface, click ON, see Figure 18-19.

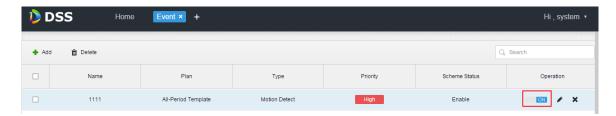

Figure 18-19

## 18.5 Alarm Link Video Preview

Function note: When an alarm occurs, open user linked video channel in preview window or pop-up window on Client.

Step 1. Login DSS Manager.

Step 2. Click next to Home. See Figure 18-20.

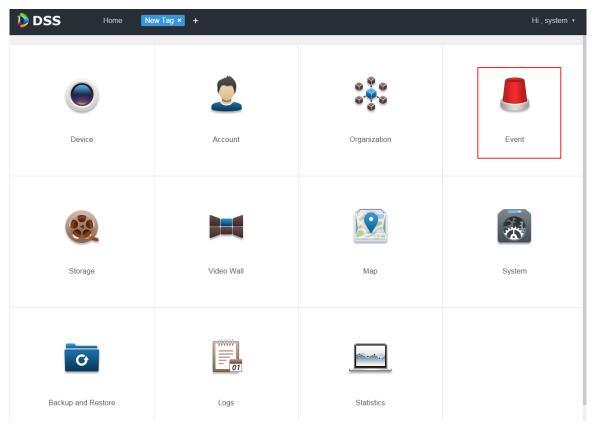

Figure 18-20

Step 3. Click Event, see Figure 18-21.

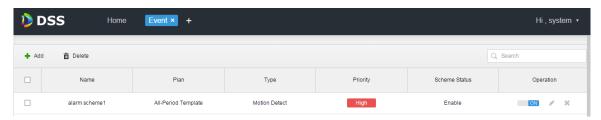

Figure 18-21

Step 4. Click Add, see Figure 18-22.

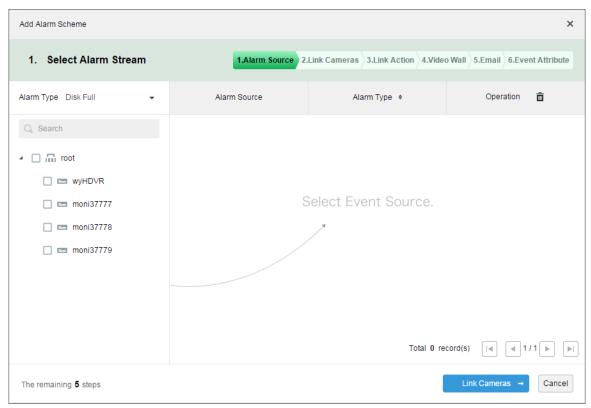

Figure 18-22

Step 5. Select alarm type from alarm type dropdown list, and check device in device tree, see Figure 18-23.

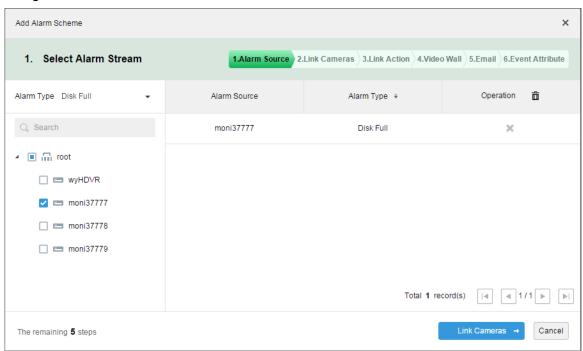

Figure 18-23

#### Note:

#### Alarm type includes:

- Device: disk full, disk failure, device offline.
- Video channel: video loss, motion detection, video tampering, channel offline.
- Alarm input channel: external alarm.
- System: high temperature alarm, Raid degrade, server auto shift, server manual shift, server

- status change, host to spare, spare to host, spare failure, spare failure recovery.
- Alarm controller: alarm controller alarm, fire alarm, zone invalid, low battery, city grid offline.
- Thermal image: thermal image fire alarm, thermal image point abnormal alarm.
- Step 6. Click Link Cameras.
- Step 7. Check channel to preview when an alarm occurs.
- Step 8. Check to enable link video.

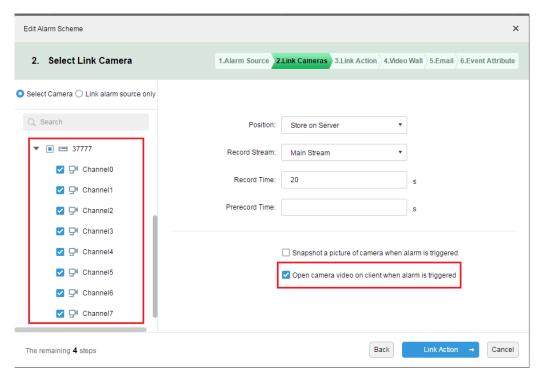

Figure 18-24

- Step 9. Complete alarm scheme config.
- Step 10. Login client.
- Step 11. Open local setup and select open video method, and open preview in window and pop-up window.

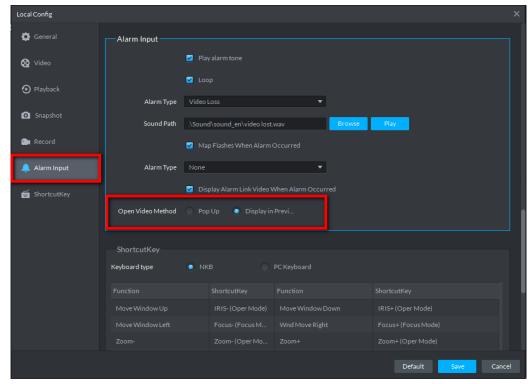

Figure 18-25

Step 12. If you select to open in preview interface, then right client to set it as alarm window, see Figure 18-26.

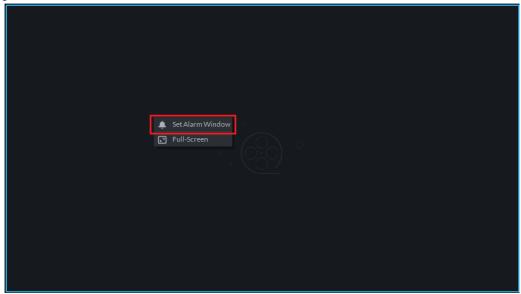

Figure 18-26

Step 13. Effect of alarm link video. See Figure 18-27 and Figure 18-28.

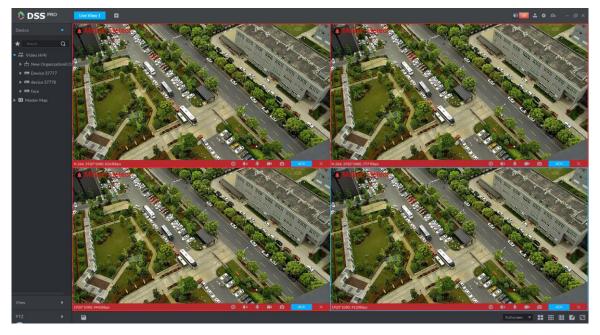

Figure 18-27

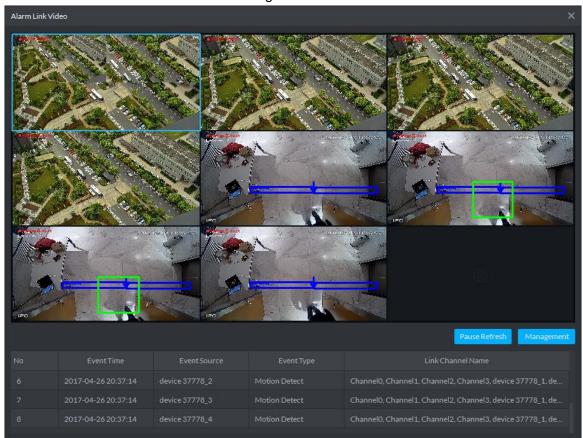

Figure 18-28

# 18.6 Alarm Sound

Login DSS client. Click at the upper-right corner, see Figure 18-29.

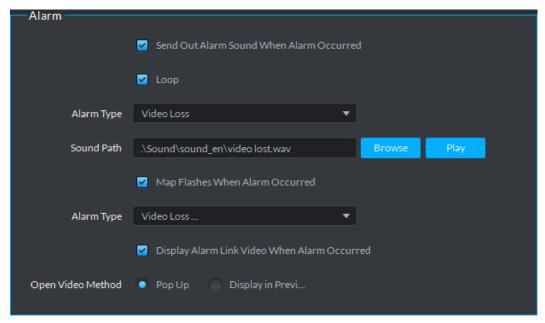

Figure 18-29

| Parameter         | Note                                                                    |
|-------------------|-------------------------------------------------------------------------|
| Play              | Send out alarm sound when alarm occurred.                               |
| Loop              | Loop alarm sound when alarm occurs.                                     |
| Alarm Type        | Select alarm type and set corresponding alarm sound.                    |
| Sound Path        | Upload sound file, click Play to test.                                  |
| Map Flash         | When alarm is triggered, flash occurs at corresponding position on map. |
| Alarm Type        | Select alarm type corresponds to map flash.                             |
| Display Video     | When alarm is triggered, auto open linked video.                        |
| Open Video Method | Preview video in pop-up or in preview interface.                        |

Chart 18-3

# 18.7 View Alarm

Step 1. Click at the upper-right corner of DSS client, the system jumps to event center interface, or click next to live, see Figure 18-30.

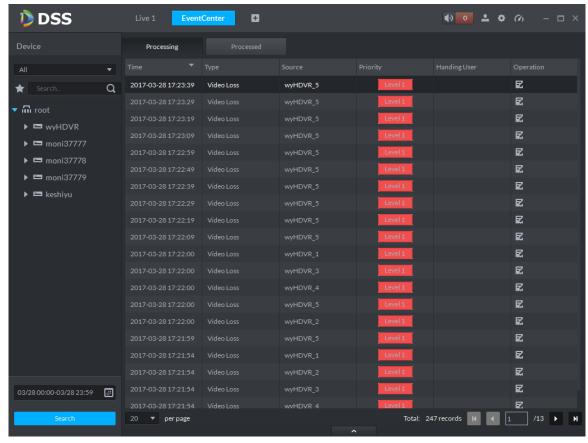

Figure 18-30

Step 2. Click in operation column, in a window pops up at the lower right corner, see Figure 18-31.

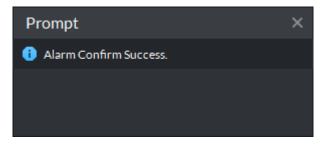

Figure 18-31

Step 3. In Claimant column, claim user, see Figure 18-32.

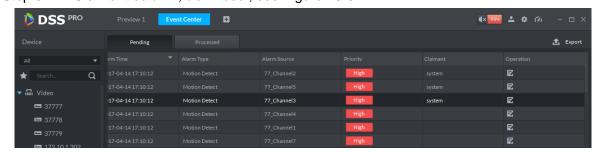

Figure 18-32

#### Note:

For those claimed alarms, other users cannot process those alarms.

### 18.8 Process Alarm

Double click alarm, below the interface shows alarm video, time, type, source, priority and etc. See Figure 18-33.

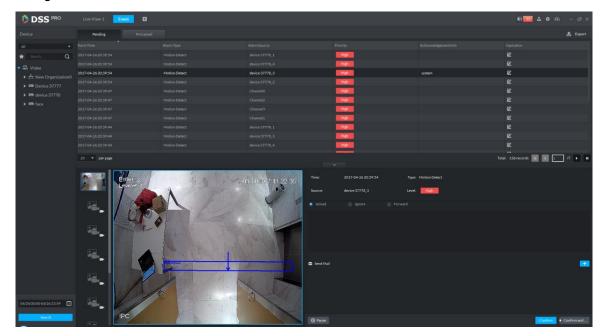

Figure 18-33

Select method to process alarm: processed, ignore, forward to other user, send email and etc.

# 19 Email Server

### 19.1 **Scene**

When you set alarm link on manager and process alarm on client, you can set to send email to user, so you must set email server first.

# 19.2 Email Server Config

Step 1. Click next to Home, see Figure 19-1.

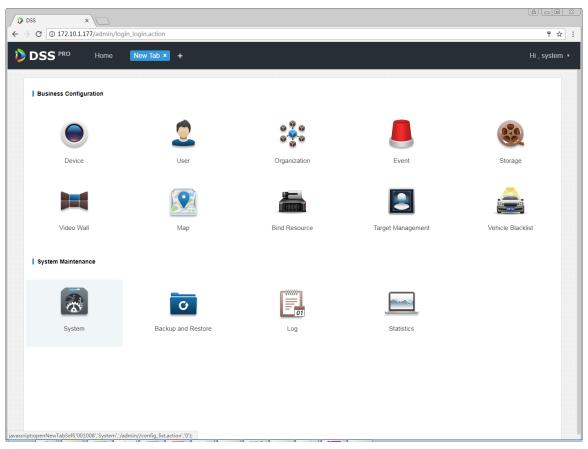

Figure 19-1

Step 2. Select mail server setup, check Landble to enable email server, see Figure 19-2.

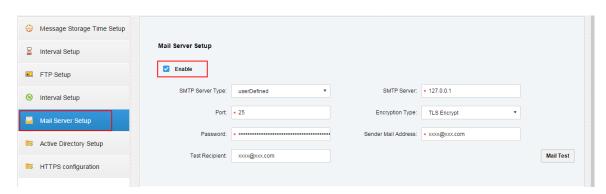

Figure 19-2

Step 3. In SMTP server type dropdown list, select server type, see Figure 19-3.

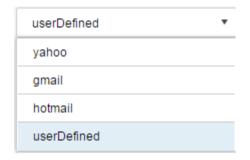

Figure 19-3

Step 4. Set email info, see Figure 19-4.

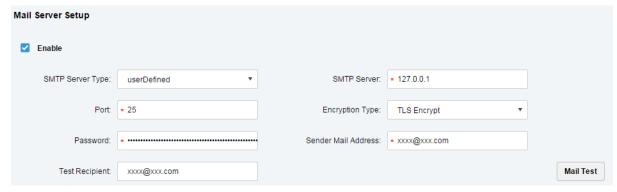

Figure 19-4

Step 5. Click Mail Test to test if server is valid. If test is successful, you will see a prompt and test account will receive a test email.

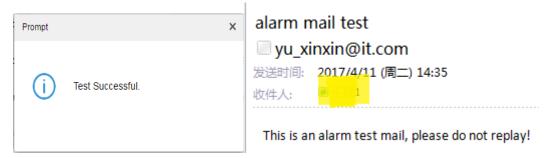

Figure 19-5

Step 6. After test is successful, click save config info.

# 19.3 User Email Config

You can set email address when you create user or add email address when you edit existing user. Here makes adding user as an example:

Step 1. Login Manager, enter user management module, click User tab.

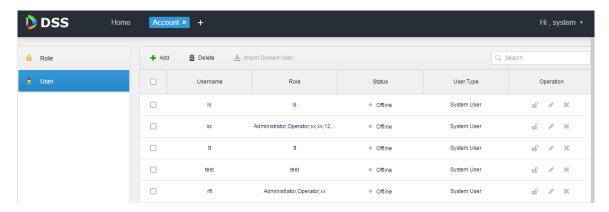

Figure 19-6

Step 2. Click Add, see Add User box. Here please set username, login password, confirm password, expiry, email address, PTZ control permission and etc. Check role below, to see device right of corresponding role on the right. See Figure 19-7.

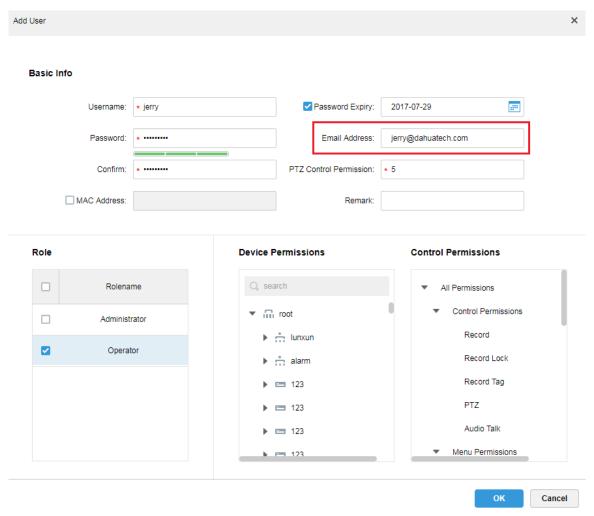

Figure 19-7

Step 3. Select existing user, click button to add email address, see Figure 19-8 and Figure 19-9.

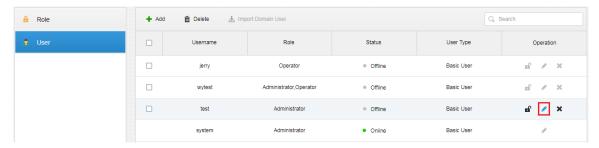

Figure 19-8

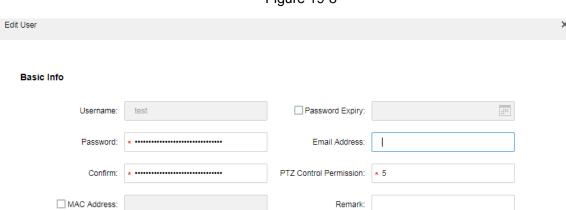

Figure 19-9

# 20 Video Wall

### 20.1 General Video Wall Flow

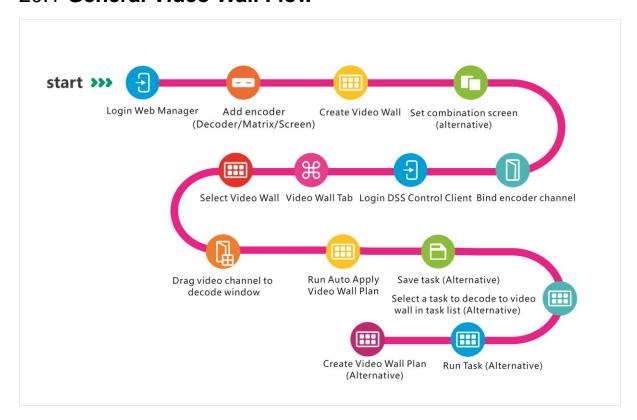

## 20.2 Alarm Video Wall Flow

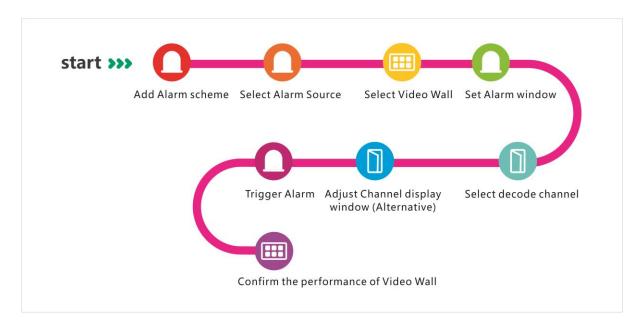

# 20.3 Add Decoding Device

Step 1. Login DSS Manager.

Step 2. Select Device, see

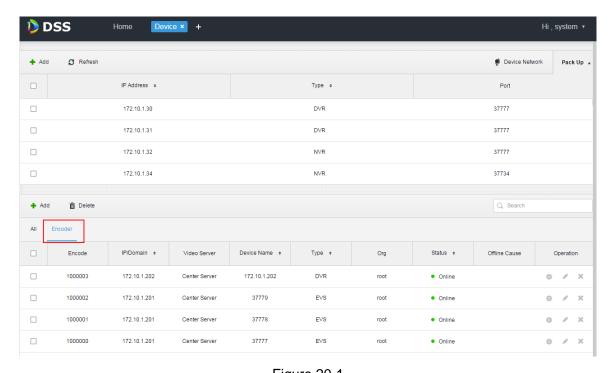

Figure 20-1 Step 3. Click Decoder tab below, click Add. See Figure 20-2.

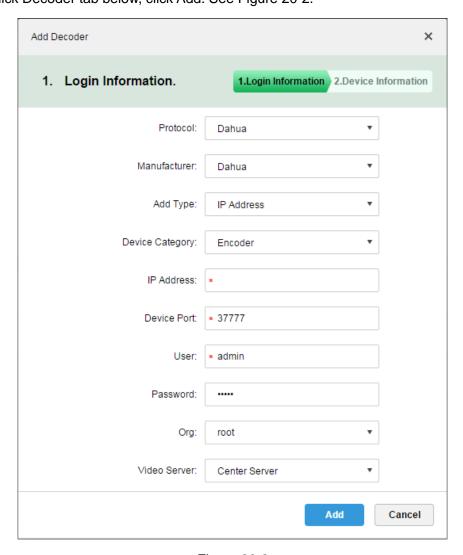

Figure 20-2

Step 4. Enter IP address, click Add, see Figure 20-3.

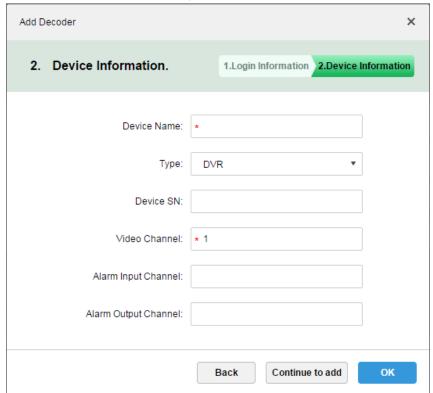

Figure 20-3

Step 5. Enter device name, video channel and etc., select device type, click OK.

# 20.4 Create Video Wall

Step 1. In DSS Manager, click next to Home, see Figure 20-4.

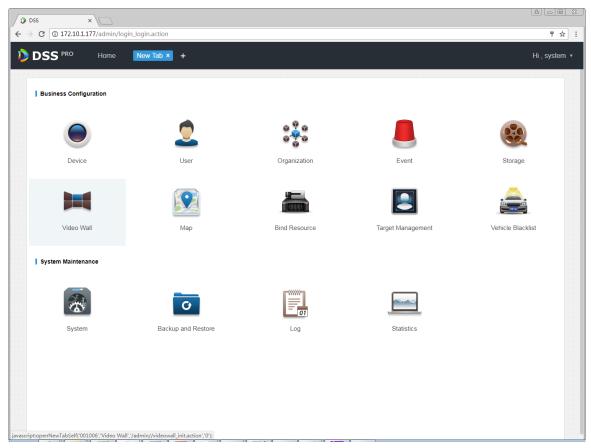

Figure 20-4

Step 2. Click Video Wall, see Figure 20-5.

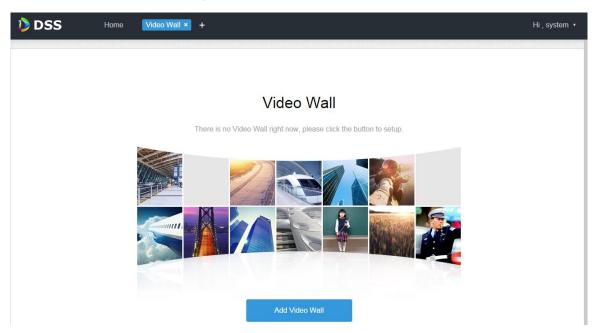

Figure 20-5

Step 3. Click Add Video Wall, see

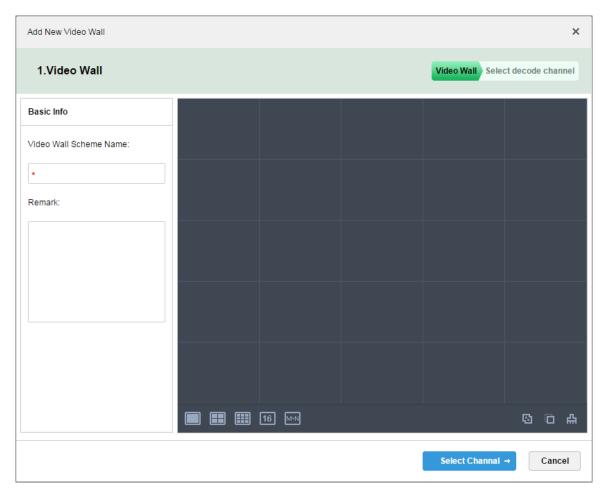

Figure 20-6

Step 4. Enter video wall name, select window layout, see Figure 20-7.

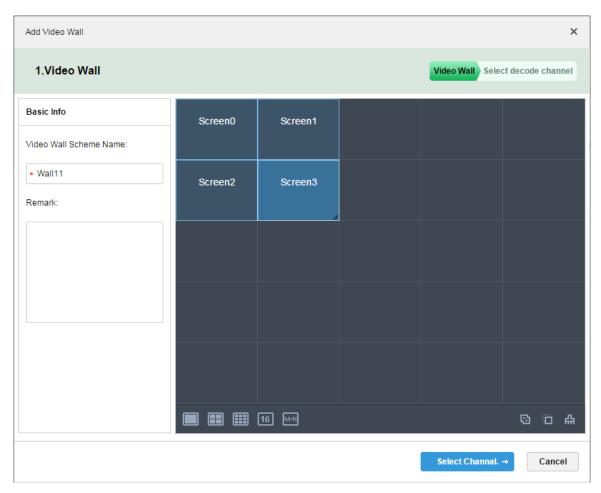

Figure 20-7

- Step 5. Click Select Channel.
- Step 6. In device tree, select decoder to bind, and drag it to corresponding video wall. See

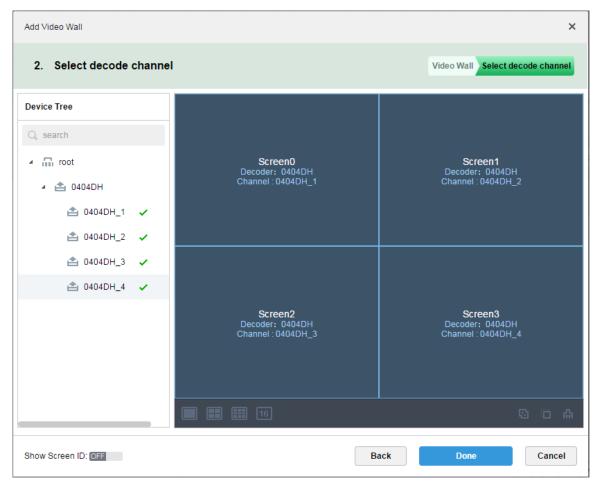

Figure 20-8

Step 7. Click Done.

# 20.5 Execution of TV Wall

- Step 1. Login DSS Client.
- Step 2. Click next to Live, select TV Wall. See

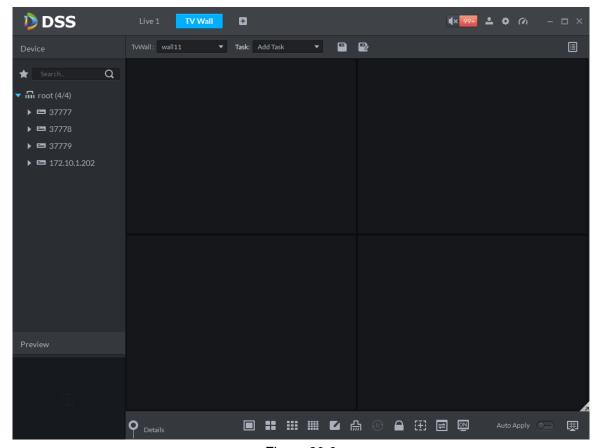

Figure 20-9

Step 3. Select TV wall, and drag channel on the left info TV wall window, see Figure 20-10.

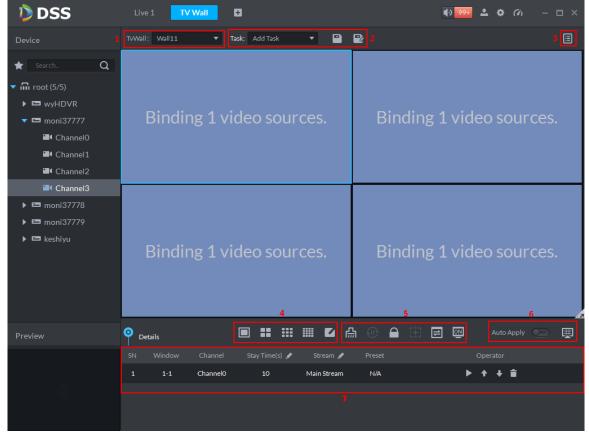

Figure 20-10

| No. | Interface    | Note                                                          |  |  |
|-----|--------------|---------------------------------------------------------------|--|--|
| 1   | TV Wall Plan | Select TV wall in dropdown list.                              |  |  |
| 2   | Save Task    | Save video wall task, and select saved task in dropdown list. |  |  |
| 3   | TV Wall Plan | • add timer plan.                                             |  |  |
|     |              | add tour plan.                                                |  |  |
| 4   | Window Split | • screen split.                                               |  |  |
|     |              | • custom screen split.                                        |  |  |
| 5   | Advanced     | • clear screen.                                               |  |  |
|     |              | enable/disable tour plan.                                     |  |  |
|     |              | • lock window.                                                |  |  |
|     |              | add frame.                                                    |  |  |
|     |              | • display.                                                    |  |  |
|     |              | • screen on/off.                                              |  |  |
| 6   | Video Wall   | Auto Apply : open, when you finish task                       |  |  |
|     |              | setuo, it auto outputs task video to wall.                    |  |  |
|     |              | click to output to video wall.                                |  |  |

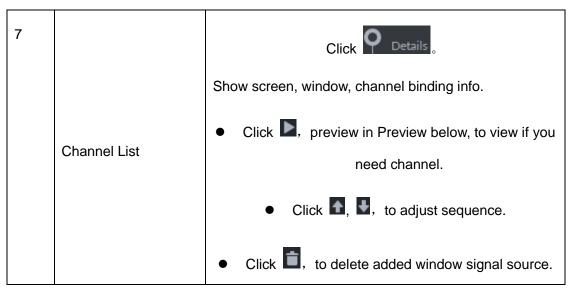

Chart 20-1

Step 4. Click . System pops up Save box.

Step 5. Enter task name, click OK.

## 20.6 Create Video Wall Plan

#### 20.6.1 Timer Plan

Step 1. In TV Wall interface, click

Step 2. Select

Step 3. Enter plan name, select video task and set start time and end time, see Figure 20-11.

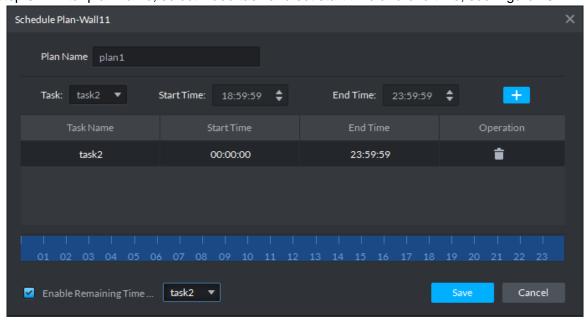

Figure 20-11

#### Step 4. Click Save.

If you select Enable remaining time plan, and set task, then it will shot other task during period out of this planned period.

## 20.6.2 **Tour Plan**

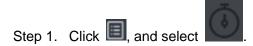

Step 2. Enter plan name, select video task, and set stay time, see Figure 20-12.

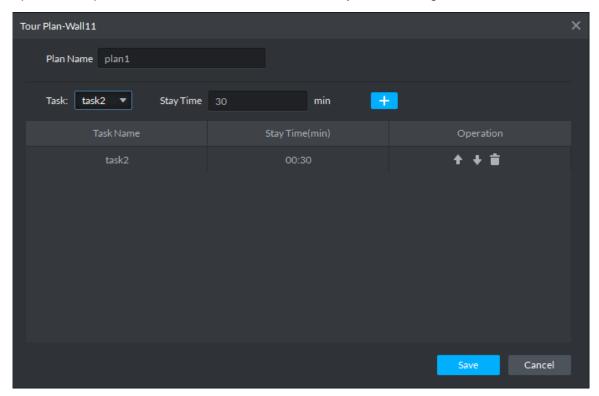

Figure 20-12

Step 3. Click Save.

## 20.7 Execution of TV Wall

After you successfully add plan, see Figure 20-13.

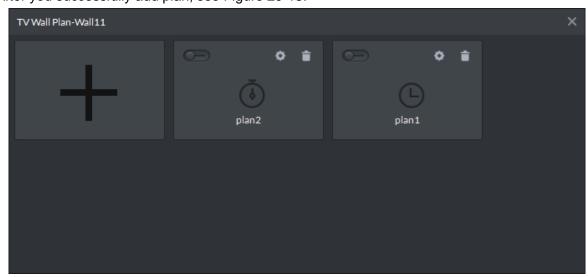

Figure 20-13

Click plan, open button, to execute plan.

Or you can select plan from dropdown list execute.

TVWall Plan: Plan:plan1 , click to

## 21**ITC**

## 21.1 Business Flow

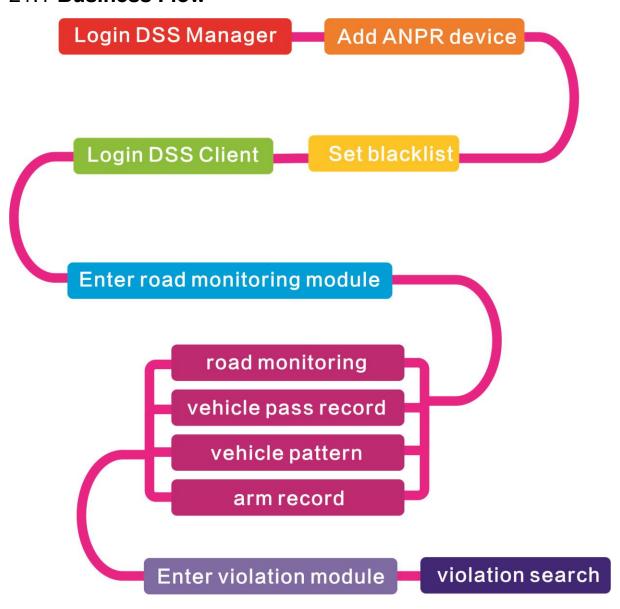

## 21.2 Add ANPR Device

Step 1. Login DSS Manager, enter device module, in Figure 21-1 click + Add .

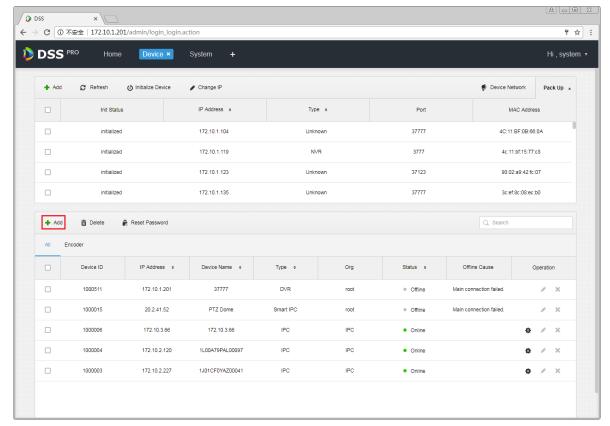

Figure 21-1

Step 2. Enter Add Device interface, in device type select "ANPR Device", fill in ANPR device IP, port, username and password. Select device organization, video server, and picture server. Be careful, ANPR device has one more option as picture server. Please select according to actual deployment, See Figure 21-2.

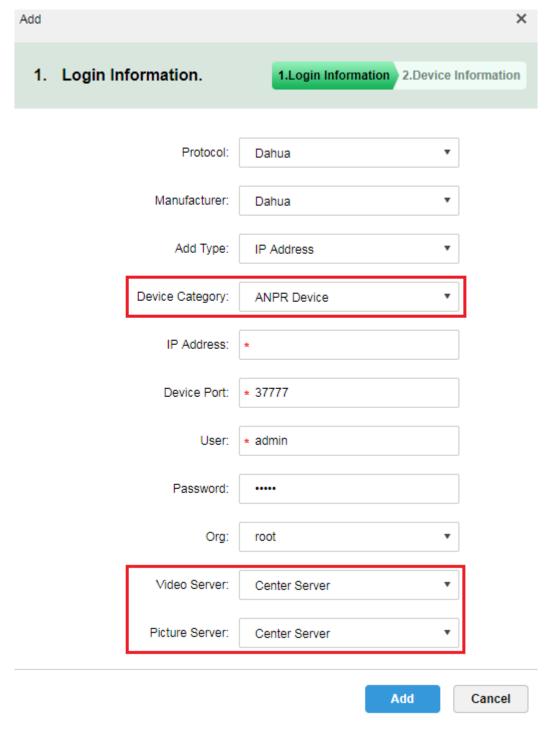

Figure 21-2

Step 3. InFigure 21-3, enter ANPR device name, select corresponding device type, device model, organization, enter device SN and channel number, click OK. Device model includes: Dahua intelligent analytics box, Dahual ITC, and Dahua speed measurement Device.

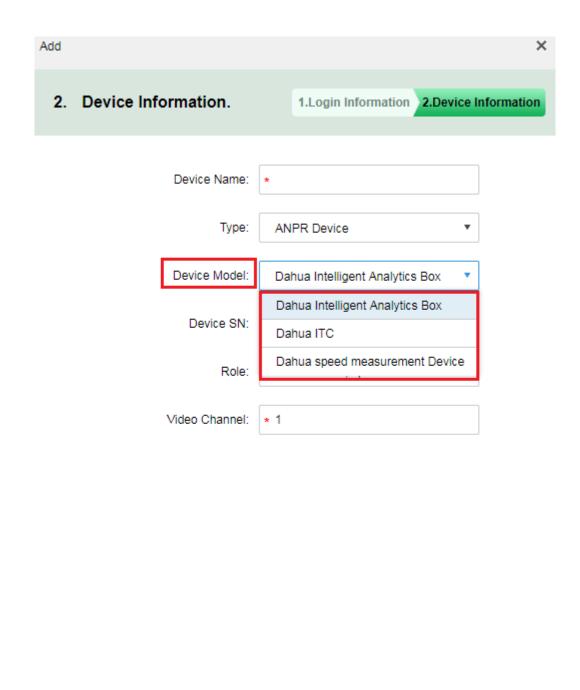

Figure 21-3

Back

Continue to add

OK

Step 4. After you add, in device list you can see device status. See Figure 21-4.

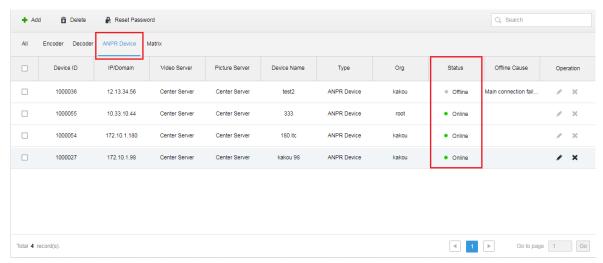

Figure 21-4

## 21.3 Vehicle Blacklist

Step 1. Login DSS Manager, open new tab, select Vehicle Blacklist module. See Figure 21-5.

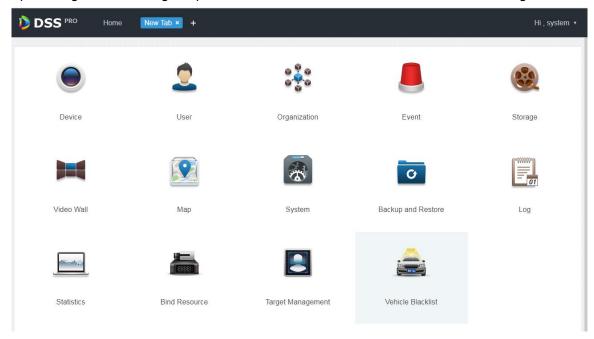

Figure 21-5

Step 2. Enter vehicle blacklist module, in Figure 21-6 click + Add to add blacklist info.

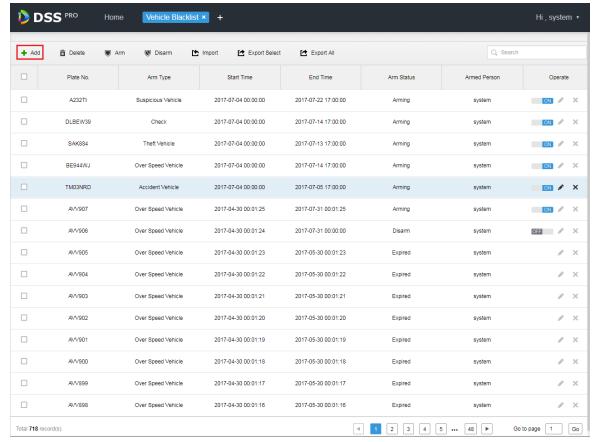

Figure 21-6

Step 3. Figure 21-7, enter plate no., start time, end time, vehicle type, plate color, vehicle brans and arm type, click OK.

| Add            | ×                    |
|----------------|----------------------|
| Plate No.:     | *                    |
| Start Time:    | *                    |
| End Time:      | *                    |
| Vehicle Type:  | Small Car ▼          |
| Plate Color:   | Blue ▼               |
| Vehicle Brand: | Mazda ▼              |
| Vehicle Color: | Red ▼                |
| Arm Type:      | Over Speed Vehicle ▼ |
|                | OK Cancel            |

Figure 21-7

Step 4. Arm type is in Figure 21-8.

| Over Speed Vehicle |  |  |  |  |
|--------------------|--|--|--|--|
| Theft Vehicle      |  |  |  |  |
| Accident Vehicle   |  |  |  |  |
| Suspicious Vehicle |  |  |  |  |
| Intercept Vehicle  |  |  |  |  |
| Check              |  |  |  |  |
| Track              |  |  |  |  |
| High-risk Vehicle  |  |  |  |  |

Figure 21-8

## 21.4 Road Monitoring Application

## 21.4.1 Default Display

Step 1. Login Client and open new tab, click "ANPR" module to enter road monitoring. See Figure 21-9.

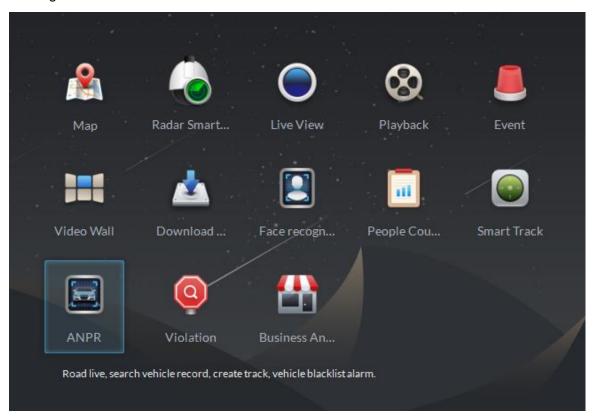

Figure 21-9

Step 2. In Figure 21-10, select tab and enter road monitoring application, it shows E-map in a single window by default, you can manually switch number of window.

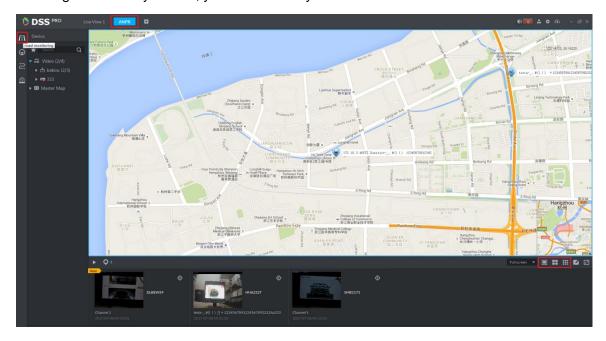

Figure 21-10

#### 21.4.2 Passed Vehicle Picture Browse

Step 1. In Figure 21-11 interface, click button to select ANPR channel.

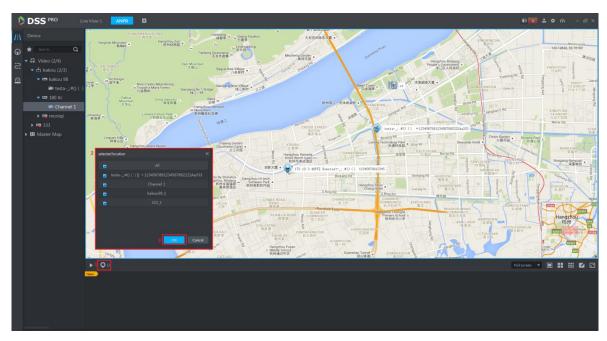

Figure 21-11

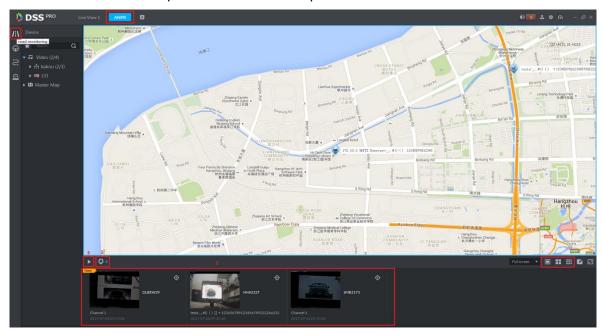

Figure 21-12

#### 21.4.3 Video/Picture Preview

Step 1. Switch to four windows. Double click one ANPR channel of video on device tree. In the opened video window, right click and you can switch to picture preview mode.

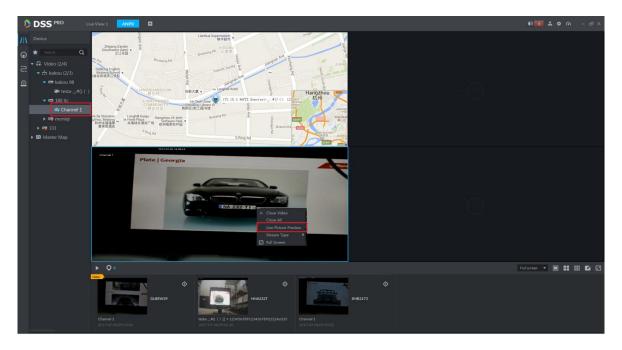

Figure 21-13

## 21.5 **ANPR**

Step 1. Enter ANPR module, see Figure 21-14. Select icon to enter ANPR app. First select ANPR device and channel (multiple choice), and select criteria of search, including: period, plate no., plate color, vehicle manufacturer, brand logo, vehicle color, vehicle speed and etc.

Click Search button to search.

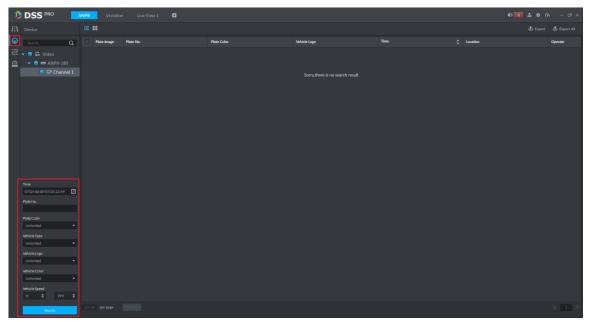

Figure 21-14

Step 2. See Figure 21-15 for result. Click or Export or button to export record,

click Statistics to view total records.

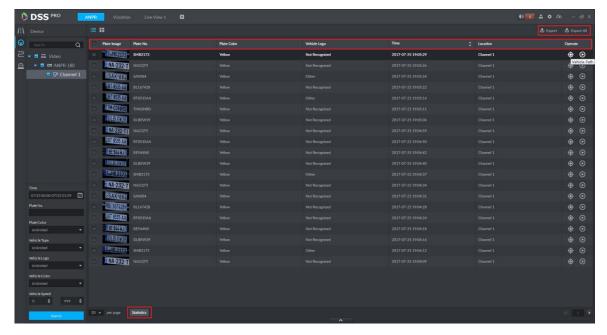

Figure 21-15

Step 3. Click button to view record info of this record.

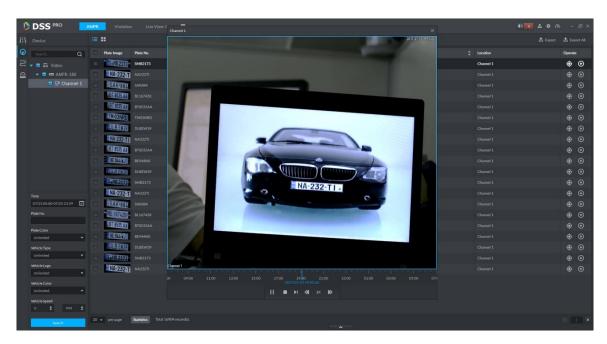

Figure 21-16

Step 4. Click button to search vehicle pattern, see Figure 21-17. It will auto search all passed vehicle records of this vehicle. It will show all time on time axis, and you click vehicle pattern on e-map which connects ANPR device where vehicle passed.

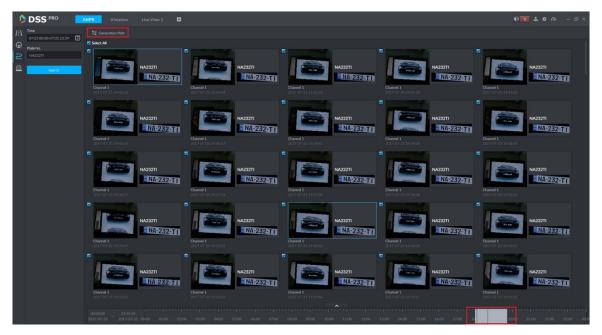

Figure 21-17

Step 5. See Figure 21-18.

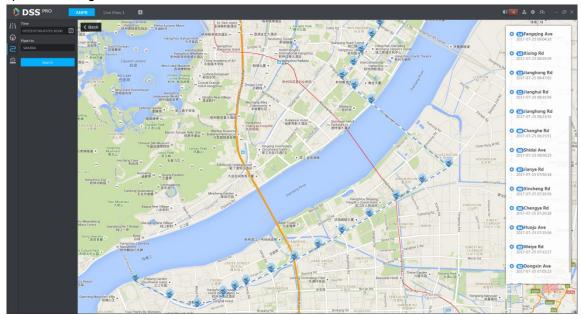

Figure 21-18

## 21.6 Vehicle Pattern

Enter road monitoring module, see Figure 21-19. Select icon to enter vehicle pattern app, select period, enter plate no., click search button to search vehicle pattern. See Ch 21.5 step 4-5.

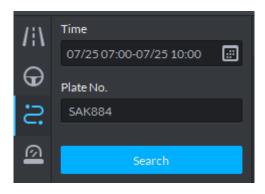

Figure 21-19

#### 21.7 Arm Record

Arm record is te record of vehicle on blacklist.

Step 1. Enter road monitoring module, See Figure 21-20, select icon to enter passed vehicle record app. First select ANPR device and channel (multiple choices), and select search criteria, including: period, plate no., plate color, vehicle manufacturer, brand logo, vehicle color, vehicle speed and etc. Click search button to search.

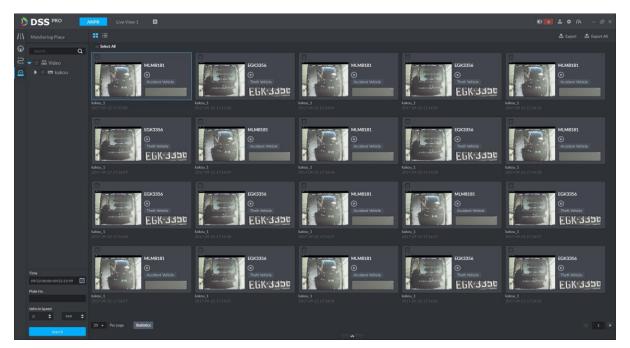

Figure 21-20

## 21.8 Violation Search

Step 1. Log in DSS Client, open a new tab, click "Violation" module to enter violation search application. See Figure 21-21.

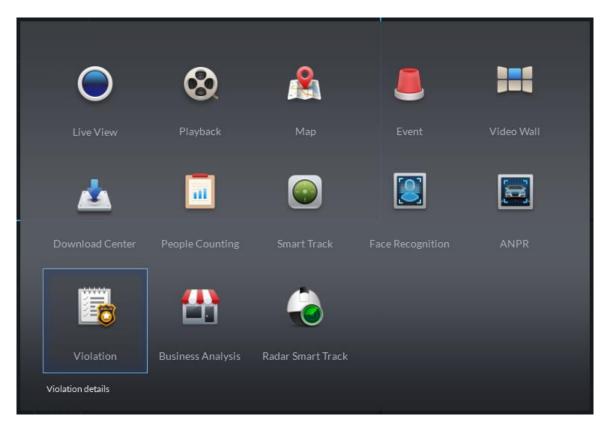

Figure 21-21

Step 2. Enter Violation module, see Figure 21-22. Select start time and end time you want to search, enter plate no. (optional), click Search button to start.

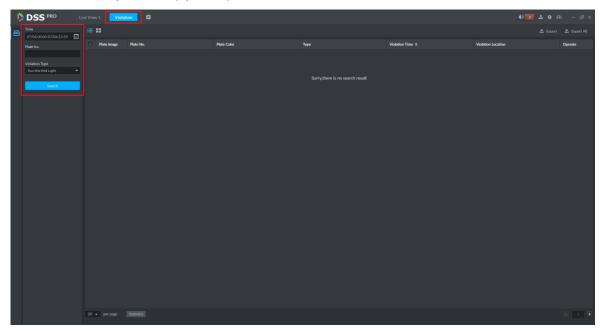

Figure 21-22

Step 3. Search result is in Figure 21-23. You can switch display in list and icon.

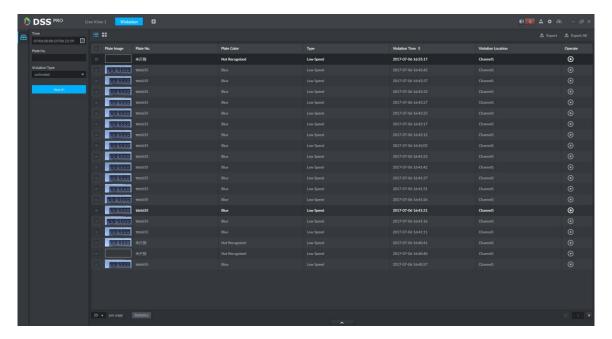

Figure 21-23

Step 4. Click button to view record info of this record, see Figure 21-24.

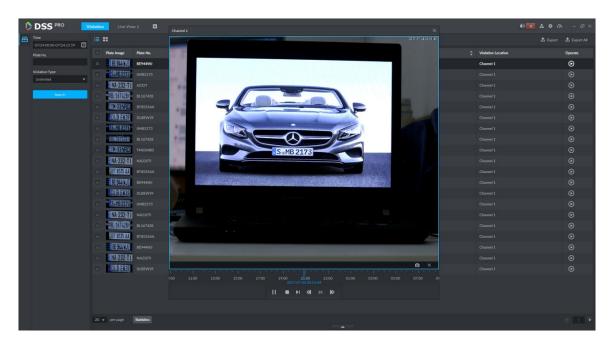

Figure 21-24

#### Note:

- You must add record storage disk first, and set alarm link plan in Manager before you playback record.
- Ensure that PC time zone and time match with server.

Step 5. Export search list. You can export selected result or all searched info. Click Export List to export.

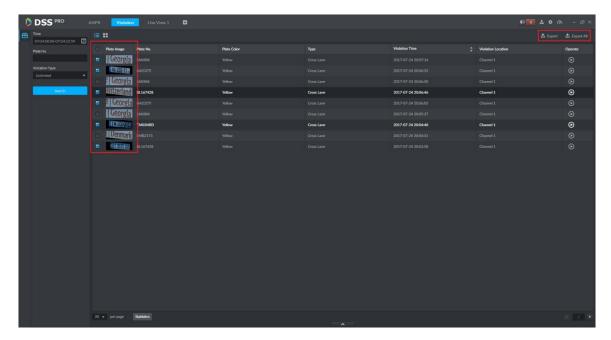

Figure 21-25

Step 6. Successfully exported, and you can see prompt as bellow.

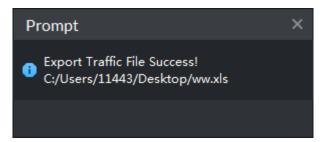

Figure 21-26

## **22 POS**

### 22.1 POS Business Flow

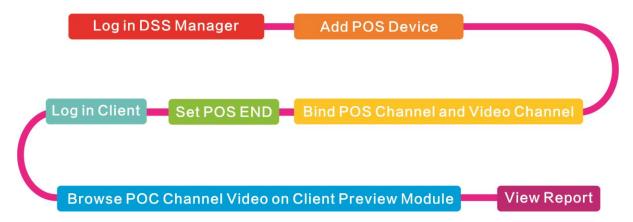

#### 22.2 Add POS Device

Step 1. Log in DSS Manager, enter Device module, in Figure 22-1. Click \*\* Add button to enter Add interface.

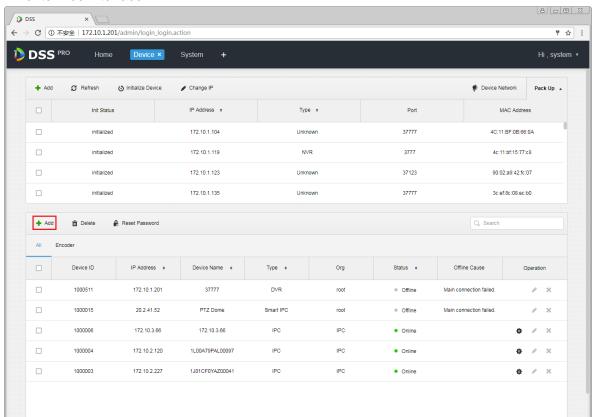

Figure 22-1

Step 2. In Figure 22-2, device category is "POS", enter IP address, port, username and password of POS device, select device organization and server. Click Add to go to next step.

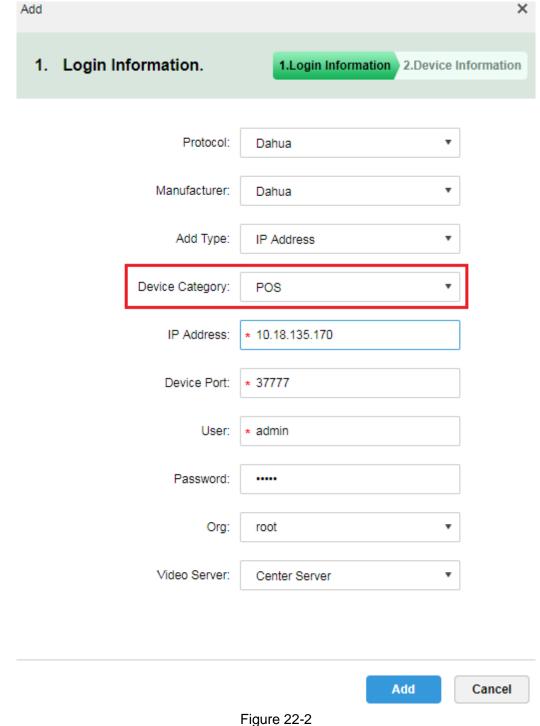

Step 3. In Figure 22-3, enter POS device name, select role, click OK.

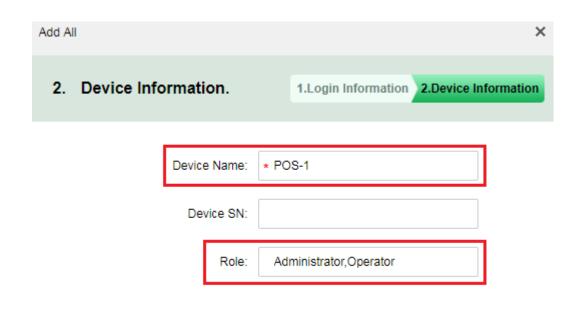

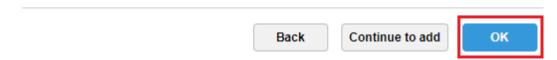

Figure 22-3

Step 4. When you complete, in device list you can see device status as in Figure 22-4.

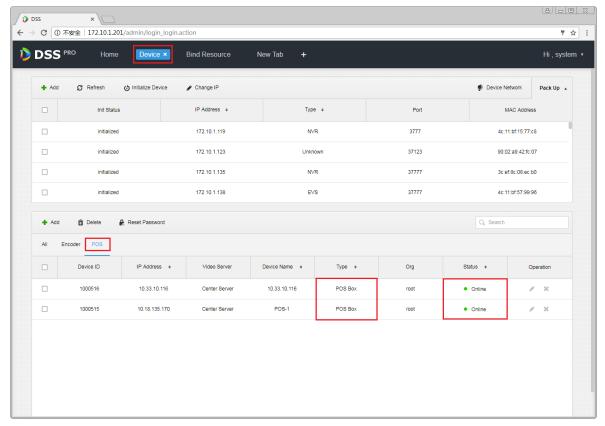

Figure 22-4

## 22.3 Bind POS and Video Channel

One POS device can bind up to 16 video channels. After binding, you can show POS printing info in corresponding video channel.

Step 1. Login DSS Manager, open new tab, in the figure select Bind Resource module. See Figure 22-5.

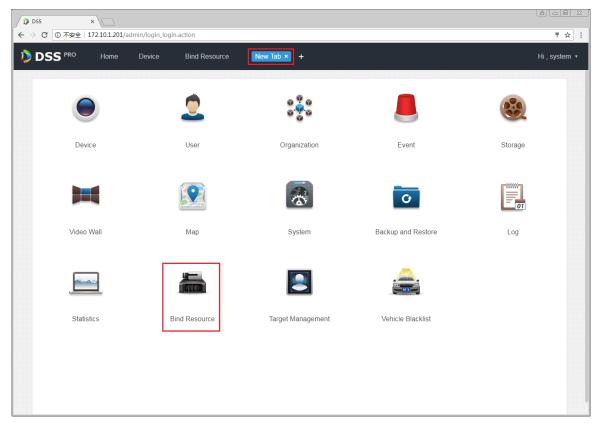

Figure 22-5

Step 2. Enter Bind Resource Module, and in Figure 22-6, select POS Relation tab, click

Setting button to set binding.

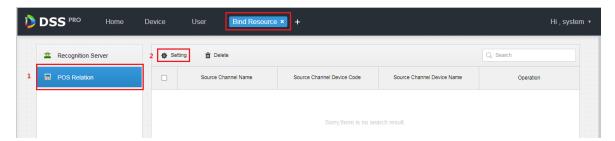

Figure 22-6

Step 3. In the figure, you can set binding, and select POS channel. Select video channel (max 16 channels), click OK to save.

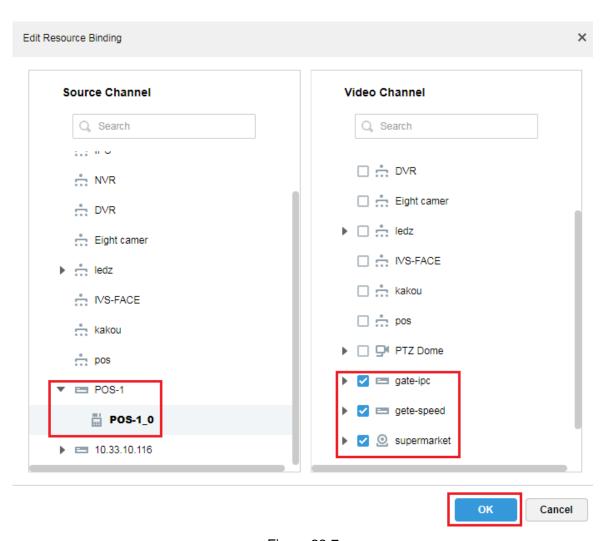

Figure 22-7

Step 4. In Figure 22-8, you can view created POS binding list, click to edit this rule. Click to delete this rule.

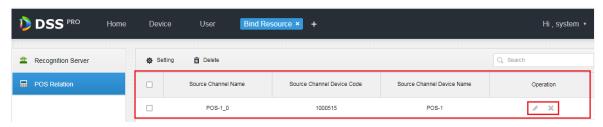

Figure 22-8

## 22.4 Set POS END

Step 1. In DSS Manager, enter system setup module, select POS END info, click Save button.

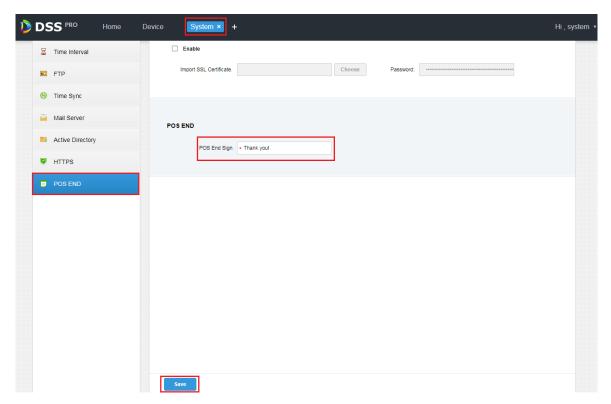

Figure 22-9

## 22.5 Client Demonstration

Log in DSS PRO Client, and in Live module, you can view video channel bound by POS devce and POS transaction info.

Step 1. In Client Live module, it shows POS resource list. Double click or drag POS channel to preview window to open video. When POS device has info printed, the window auto overlay transaction info.

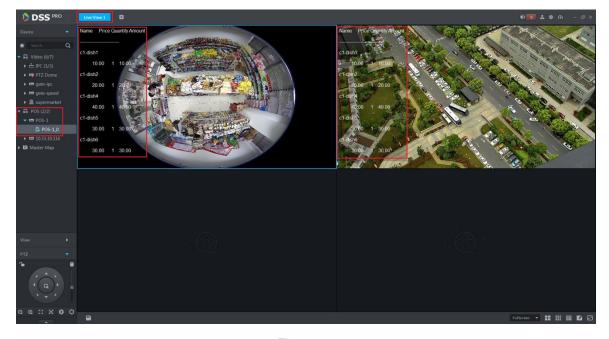

Figure 22-10

Step 2. In Figure 22-11, right click Set POS Style, set POS demonstration format.

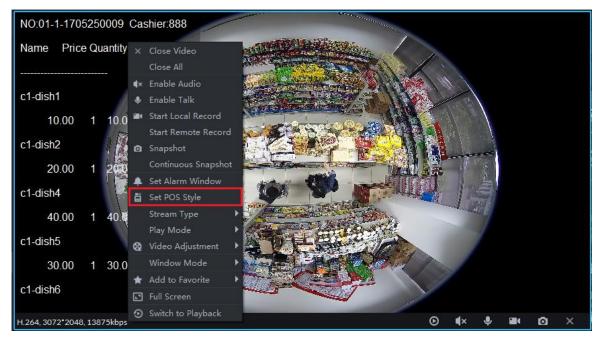

Figure 22-11

Step 3. See Figure 22-12, you can drag black box on the left to set POS info demonstration position, you can set other info: overlay mode (flip/scroll), font size (small/medium/large), background and font color.

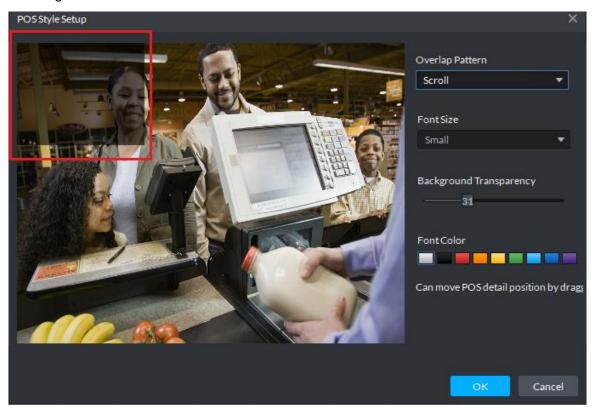

Figure 22-12

## 22.6 View Report

Step 1. In Client click ■ button, in Figure 22-13, click Business An... to enter Business

Analysis module.

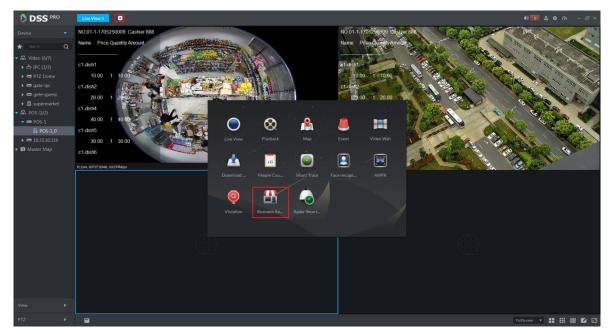

Figure 22-13

Step 2. In the figure, click to enter report mode. Then select search period (Y/M/D), and click search of corresponding button. On the right, select different tab to display, see Figure 22-14 and Figure 22-15.

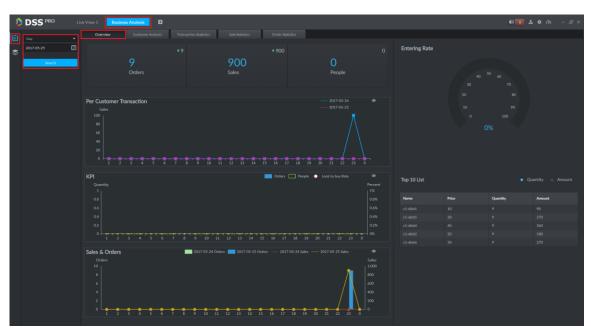

Figure 22-14

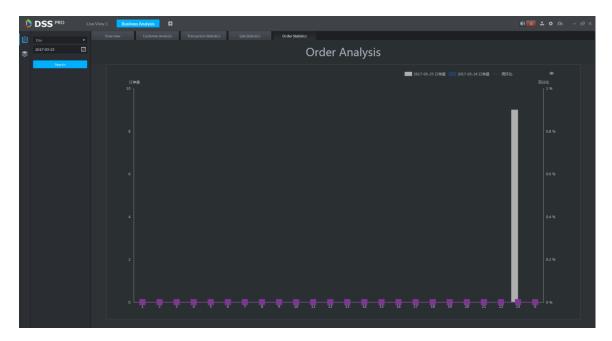

Figure 22-15

## 23 People Count

#### 23.1 Flow

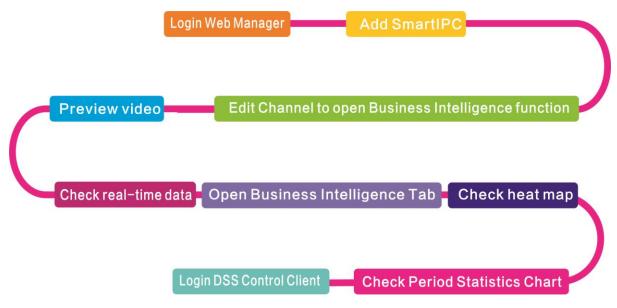

## 23.2 Add Smart IPC

Before you can use people count, please add SmartIPC device on DSS Manager.

- Step 1. Login DSS Manager.
- Step 2. In Device Manager interface, click Add.
- Step 3. Enter IP address, click Add.
- Step 4. Enter device name, select Smart IPC for device type, see

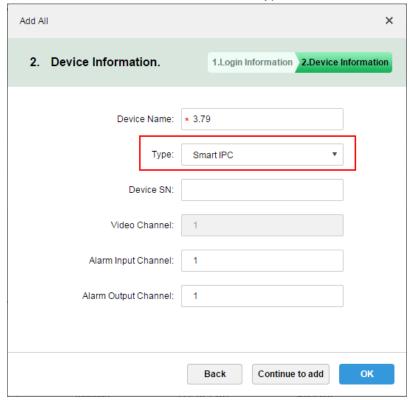

Figure 23-1

Step 5. Click OK.

Step 6. Click next to complete Smart IPC device, see Figure 23-2.

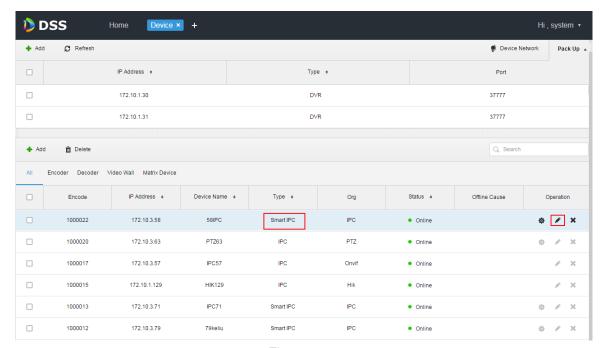

Figure 23-2

## 23.3 People Count Statistics

Step 1. Login DSS Client. Click Inext to Preview, select people count. See Figure 23-3.

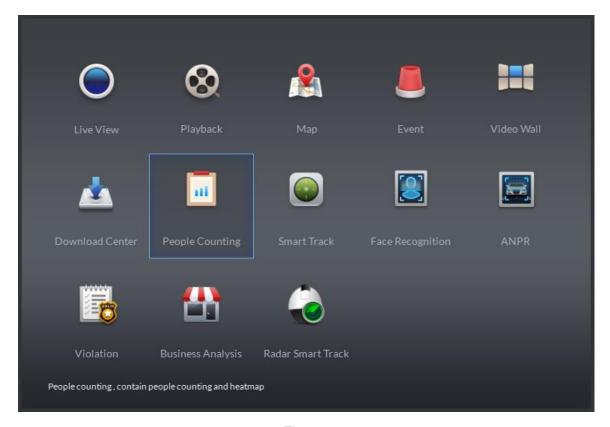

Figure 23-3

Step 2. Enter People Counting, see Figure 23-4.

# **Appendix 1 Server Module**

| Abbreviation | Service Name       | Function                             | Port          | Protocol |
|--------------|--------------------|--------------------------------------|---------------|----------|
| CMS          | Center             | Manage each service and provide      | 80            | TCP      |
|              | Management         | access interface.                    |               |          |
|              | Service            |                                      |               |          |
| MQ           | Message Queue      | Responsible for message transfer     | 61616         | TCP      |
|              | Service            | between platforms                    |               |          |
| DMS          | Device             | Log in front end encoder, receive    | 9200          | TCP      |
|              | Management         | alarm, forward alarm, send time      |               |          |
|              | Service            | command.                             |               |          |
| MTS          | Media Transmission | Get audio and video stream from the  | 9100          | TCP      |
|              | Service            | front-end device, then distribute to |               |          |
|              |                    | the SS, client, decoding device.     |               |          |
| SS           | Storage Service    | Video storage , video query and      | 9320          | TCP      |
|              |                    | video playback                       |               |          |
| VMS          | Video Matrix       | Log in the decoding device and       | Not a fixed   | TCP      |
|              | Service            | send the wall task to the decoding   | value/no nedd |          |
|              |                    | device.                              | mapping to    |          |
|              |                    |                                      | WAN           |          |
| MGW          | MediaGateway       | Send the address of the MTS to the   | 9090          | TCP      |
|              | Service            | decoding device                      |               |          |
| ARS          | Auto Register      | Monitor and login auto-register      | 9500          | TCP      |
|              | Service            | device, get stream from the device   |               |          |
|              |                    | then send to MTS                     |               |          |
| PCPS         | ProxyList          | Login Hik and Onvif device, get      | 5060/14509    | UDP/TCP  |
|              | Control Proxy      | stream from the device then send to  |               |          |
|              | Service            | MTS                                  |               |          |
| ADS          | Alarm Dispatch     | According to the plan to send alarm  | 9600          | TCP      |
|              | Service            | information to different objects     |               |          |

#### Note:

- This manual is for reference only. Slight difference may be found in the user interface.
- All the designs and software here are subject to change without prior written notice.
- All trademarks and registered trademarks are the properties of their respective owners.
- If there is any uncertainty or controversy, please refer to the final explanation of us.
- Please visit our website or contact your local service engineer for more information.